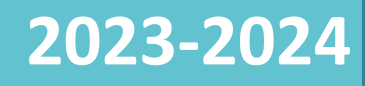

# Handleiding voor CVO's

*DE CENTRA VOOR VOLWASSENONDERWIJS KUNNEN VIA HET CENTRAAL AANMELDSYSTEEM ALLE STAGEAANVRAGEN BINNEN DE GEZINSZORG OPVOLGEN IN 1 OVERZICHT.*

# Inhoud

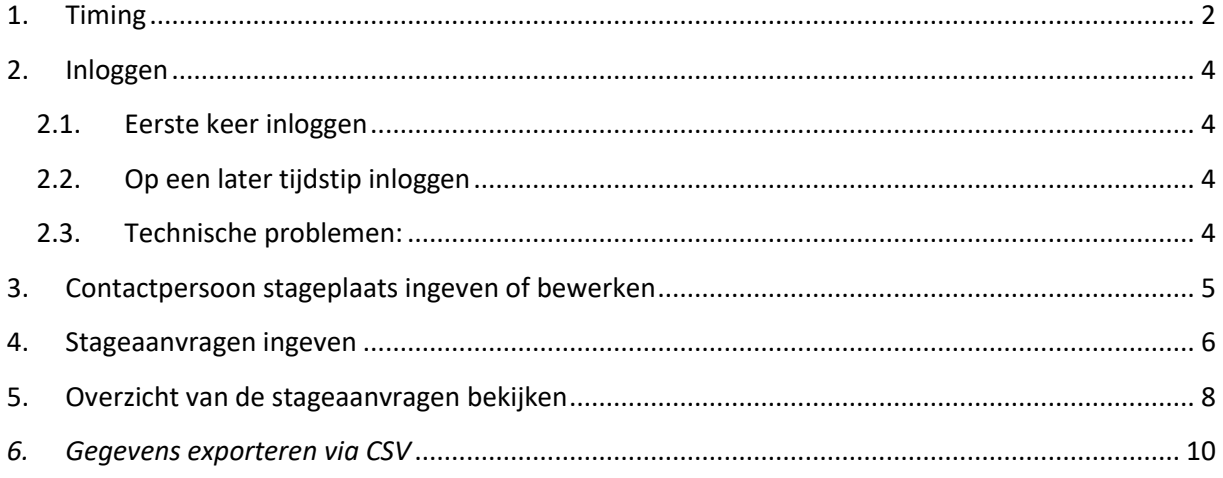

# <span id="page-2-0"></span>1. Timing

Hieronder de afgesproken timing voor het ingeven en opvolgen van de cursisten in de stagetool.

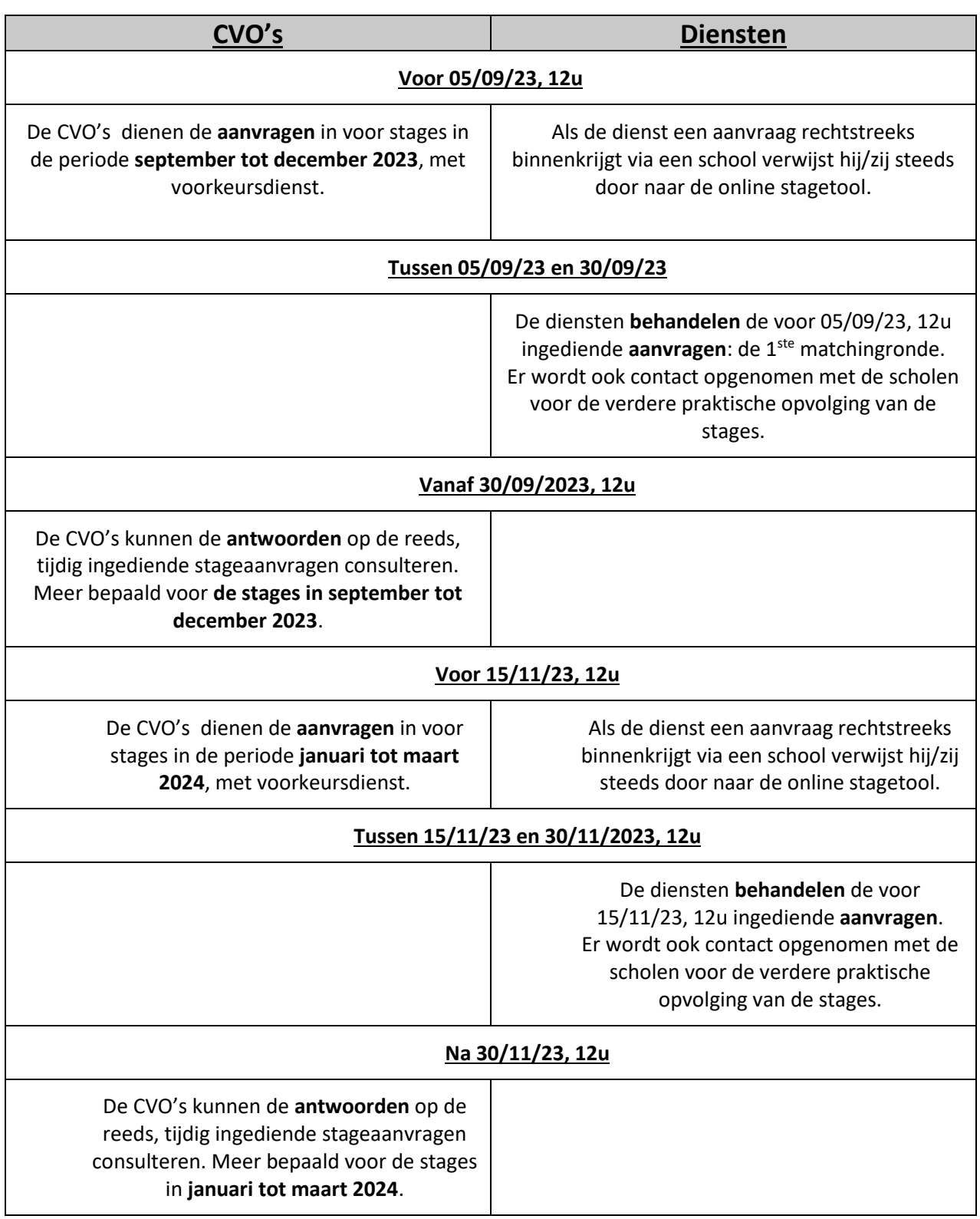

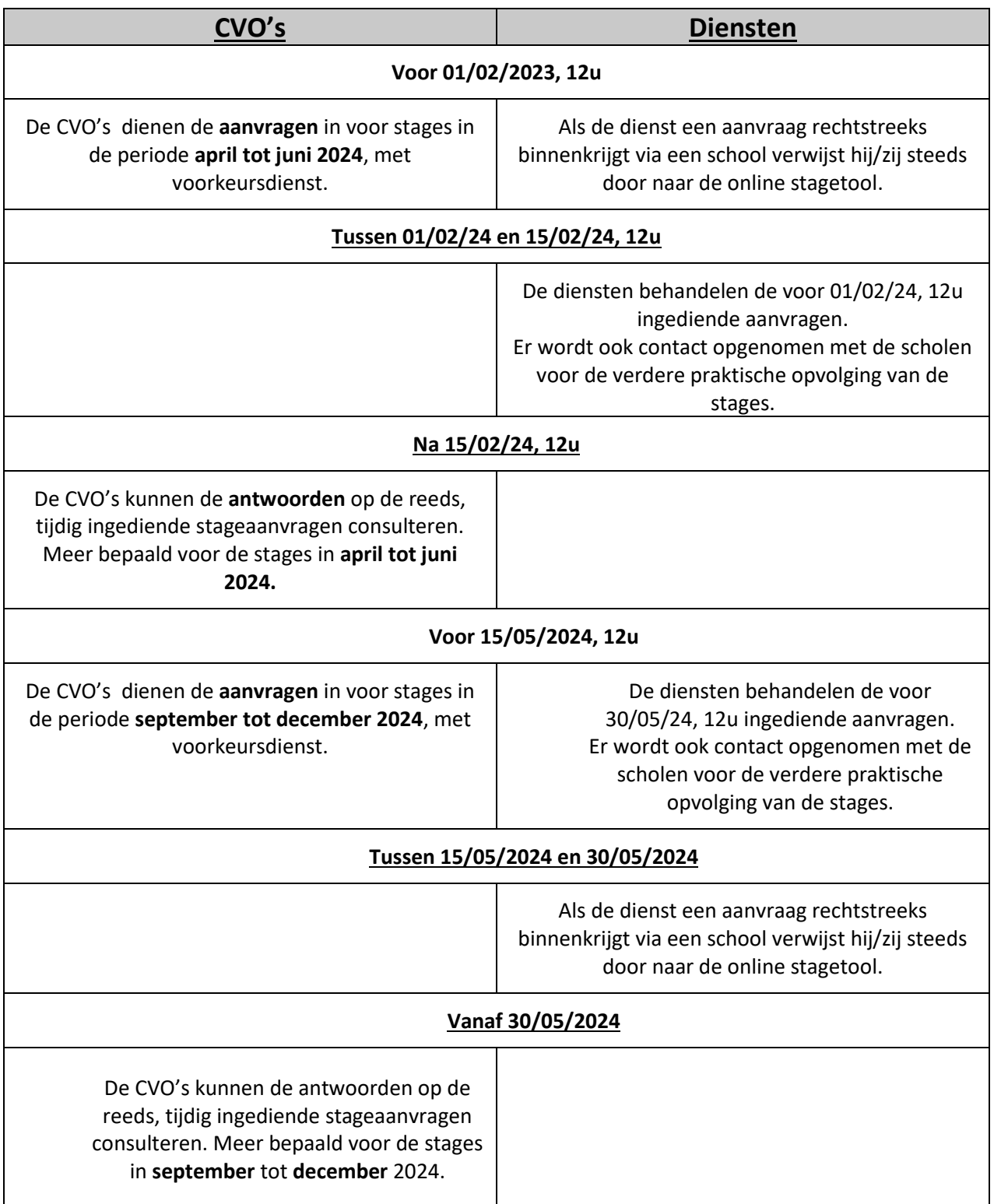

#### <span id="page-4-0"></span>2. Inloggen

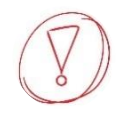

*Open de tool in Google Chrome, Firefox, Microsoft Edge of een andere browser met uitzondering van Internet Explorer, deze wordt niet langer ondersteund.*

#### <span id="page-4-1"></span>2.1. Eerste keer inloggen

Dit gebeurt op uitnodiging via het mailadres dat jullie doorgaven aan VIVO. Er zijn **meerdere logins** per school mogelijk. Dit kan je aanvragen via stage@vivosocialprofit.org. Je ontvangt in de opgegeven mailbox een mail va[n info@stagematching.org](mailto:info@stagematching.org) via de welke je je account kan activeren. Klik in het bericht op 'activeer' en geef een paswoord in.

Het is belangrijk dat je dit snel doet, anders vervalt de link. Je kan de activatielink terug aanvragen door in de tool je mailadres en een willekeurig wachtwoord in te geven. Als je je mailadres nog niet activeerde zal het systeem vragen of de activatiemail opnieuw verstuurd moet worden. Klik op OK.

#### <span id="page-4-2"></span>2.2.Op een later tijdstip inloggen

Later inloggen kan via **[http://stagematching.org](http://stagematching.org/login)**. Je logt in met je mailadres. Paswoord vergeten? Geen probleem, klik op 'paswoord vergeten' en je ontvangt een email (check daarbij zeker je SPAM) via dewelke je je wachtwoord kan vernieuwen.

#### <span id="page-4-3"></span>2.3. Technische problemen:

Onze hulplijn is bereikbaar op werkdagen (behalve op woensdag) tussen 9u30 en 12u en 13u en 15u. Vragen kunnen gesteld worden via mail: [stages@vivosocialprofit.org](mailto:stages@vivosocialprofit.org) of via 02/2503777 (vraag naar Lesley Vincent of Hilde Vanstalle).

## <span id="page-5-0"></span>3. Contactpersoon stageplaats ingeven of bewerken

Wanneer je ingelogd bent op de stagetool vi[a http://stagematching.org,](http://stagematching.orgn/) kan je alle contactpersonen voor de stageplaats ingeven. Deze contactpersonen worden later gekoppeld aan leerlingen. Het is belangrijk dat je alle contactgegevens goed ingeeft, omdat de diensten je zo goed kunnen bereiken.

*Je geeft eerst alle stagebegeleiders in, dan pas de studenten. Een contactpersoon kan enkel worden verwijderd als er geen studenten aan gekoppeld zijn.*

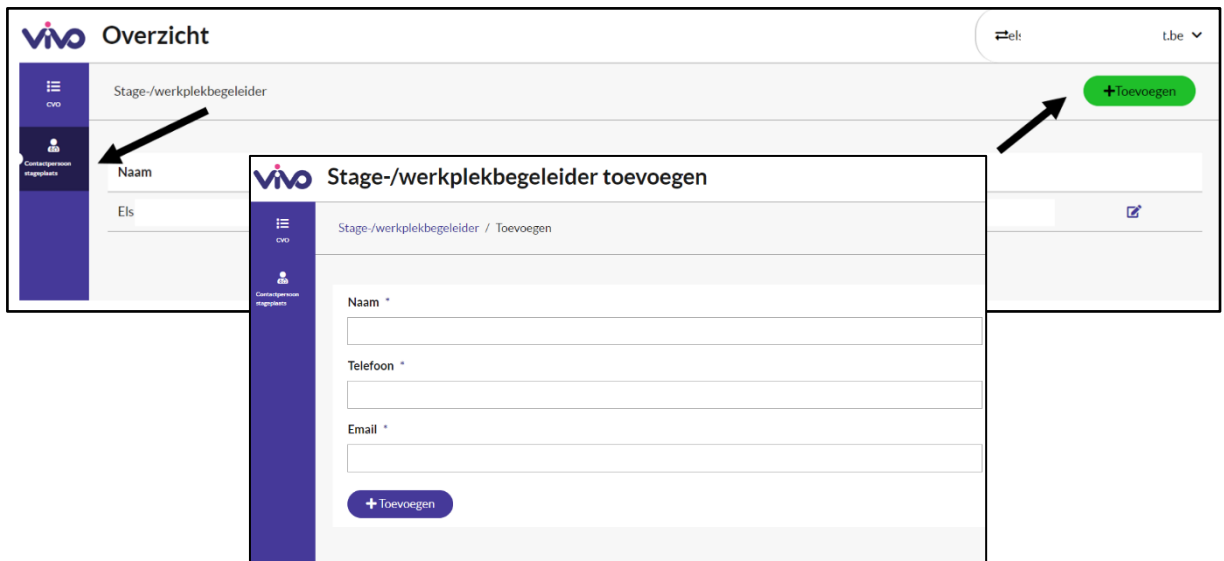

Hier voeg je alle contactpersonen stage van de school toe. Voor elke contactpersoon stage geef je naam, telefoonnummer en mailadres in. Deze contactpersoon worden later gekoppeld aan leerlingen. Het is belangrijk dat je alle contactgegevens goed ingeeft, omdat de diensten je zo goed kunnen bereiken.

## <span id="page-6-0"></span>4. Stageaanvragen ingeven

Alle leerlingen met stageaanvragen worden ingegeven in de tool vi[a http://stagematching.org.](http://stagematching.orgn/) Via de knop 'Student toevoegen'.

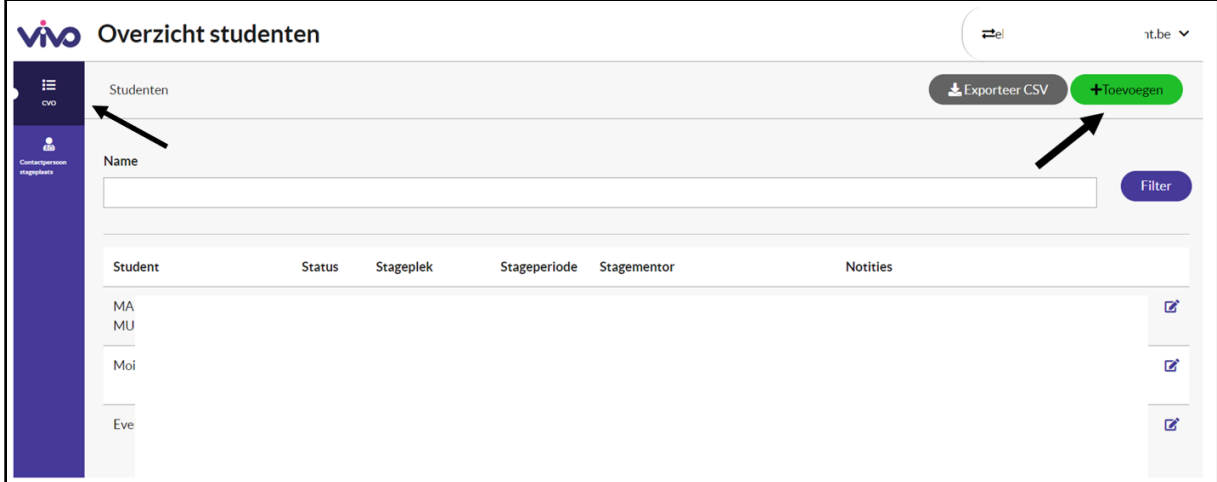

Voor elke student vul je de volgende gegevens in:

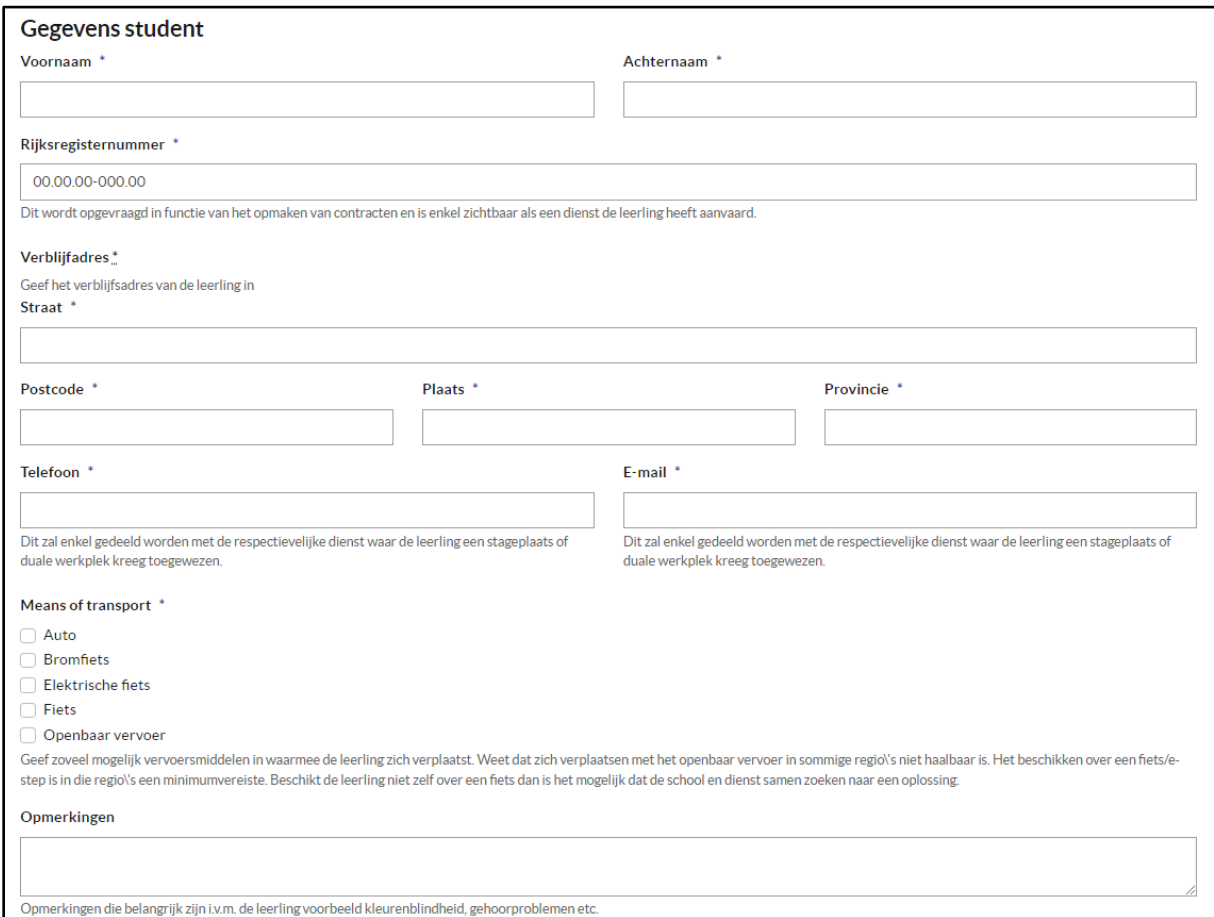

#### Alsook de details van de effectieve stageaanvraag:

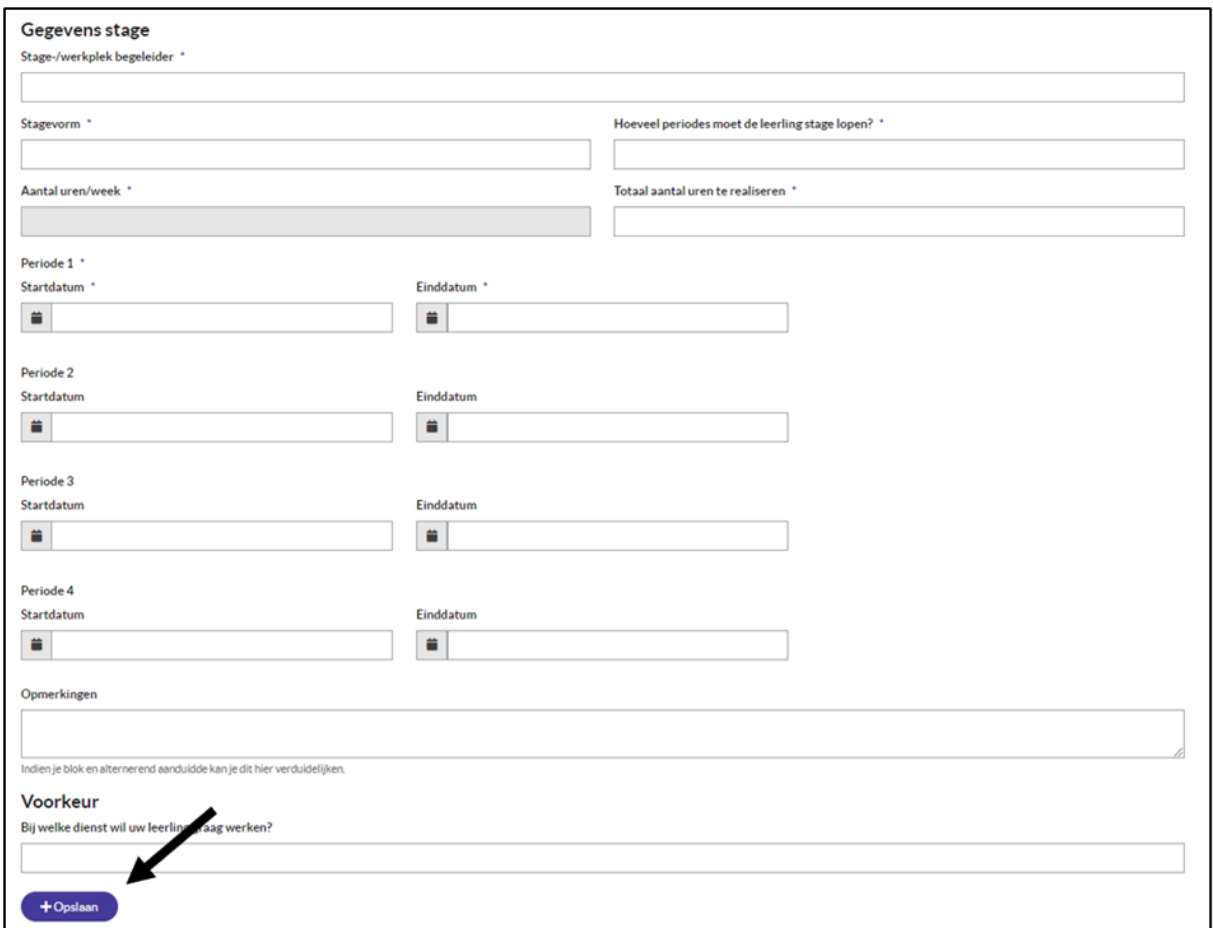

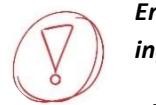

*Er moet minimaal 1 startdatum per periode worden ingevuld. Wanneer een start of einddatum is ingevuld, kijk je na of de einddatum niet vóór de startdatum ligt en dat beide zijn ingevuld.*

*Klik op en vul de gegevens van de volgende student in of sluit af.*

7

## <span id="page-8-0"></span>5. Overzicht van de stageaanvragen bekijken

Login in de tool via [http://stagematching.org](http://stagematching.orgn/) en klik op 'CVO' aan de linker zijkant.

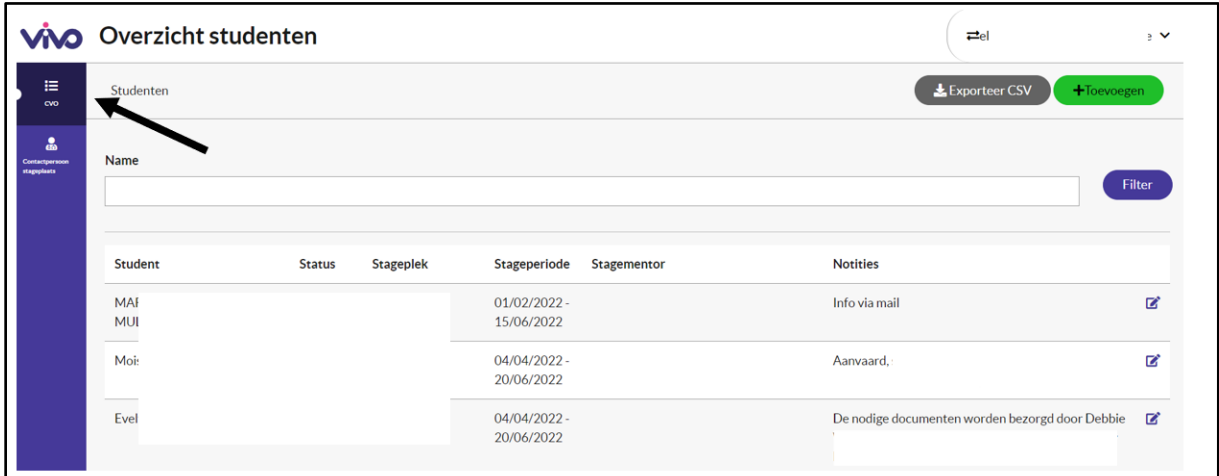

Hier krijg je een overzicht van alle ingegeven studenten. Van elke student krijg je de volgende gegevens te zien.

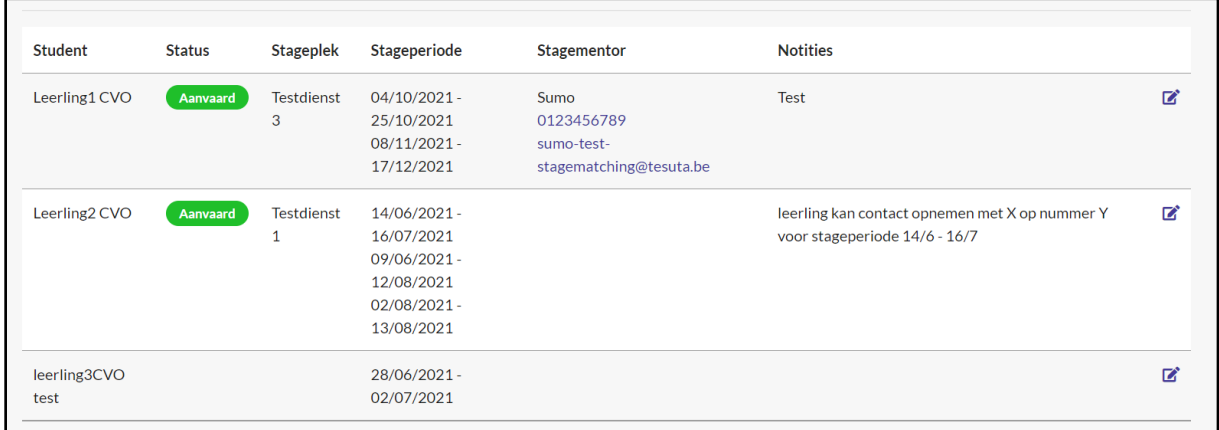

In de kolom**:**

- ✓ **Student** staan de naam en voornaam van de student
- ✓ **Status** staat enkel iets als een dienst de student heeft **gemarkeerd als aanvaard**. Pas dan krijg je de dienst en eventuele notities te zien.

**Vanaf dit moment is het niet meer mogelijk om de gegevens van de student te veranderen.**

- ✓ **Stageplek** kan je zien bij welke **dienst** je leerling stage zal lopen.
- ✓ **Stageperiode** zie je de g**oedgekeurde periode**.
- ✓ **Stagementor** vind je de **gegevens** terug van de **stagementor op de stageplek.**
- ✓ **Notities** kan de dienst extra informatie ingeven.

De gegevens van een student die **nog niet werd aanvaard**, kunnen nog steeds worden bewerkt. Vanuit het bewerk scherm is het ook mogelijk om **een student te verwijderen of te markeren als gestopt.** 

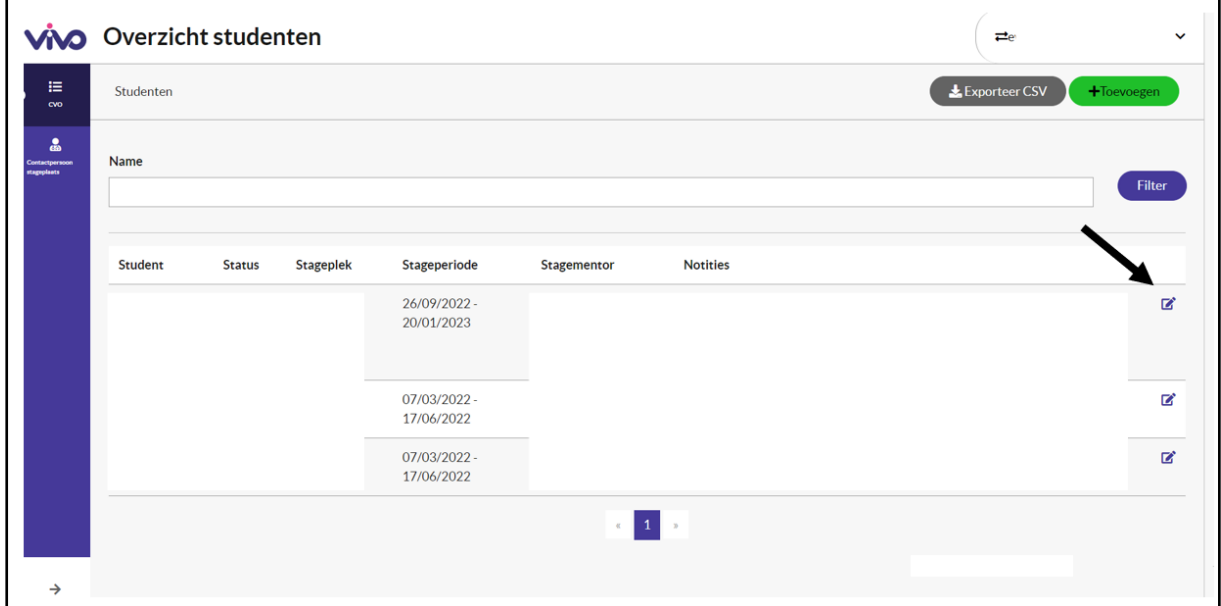

De knop verwijder student dient enkel voor **foutief toegevoegde studenten**. Indien de student de opleiding stopzet, geven we dit aan via de **knop student is gestopt.**

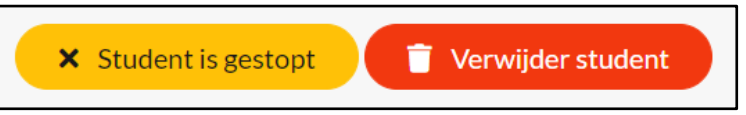

Wil je een Excel met alle gegevens? Dan exporteer je de gegevens als een CVS-bestand, zie hieronder.

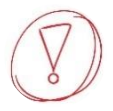

*We vragen aan de diensten om verder contact op te nemen in functie van praktische opvolging van aanvaarde leerlingen. Als het te lang duurt, kan je als school uiteraard zelf ook even informeren.*

#### <span id="page-10-0"></span>*6. Gegevens exporteren via CSV*

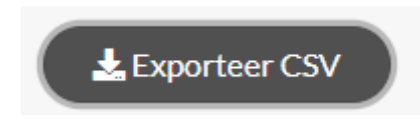

*Als je de knop 'Exporteer CSV' aanklikt, wordt er een CSVbestand gedownload, dat kan je openen in Excel.* 

#### Hoe werkt het?

- ✓ Je klikt op 'Exporteer CSV'
- $\checkmark$  Of er opent een pop-up scherm met de downloads of je vindt het bestand terug bij je downloads via verkenner.
- $\checkmark$  Open dit bestand in Excel
- ✓ (Indien gewenst kan het bestand vervolgens met de desgewenste exentensie worden opgeslagen. Excel, CSV, Pdf, …)

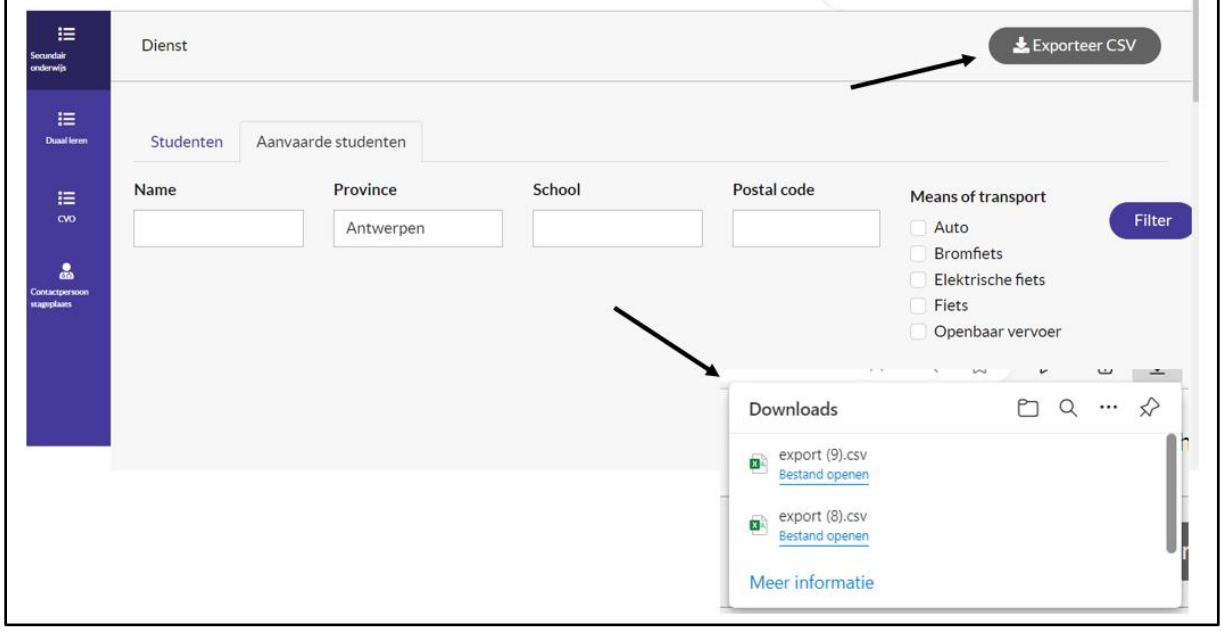

*Gegevens die nog niet werden ingevoerd in de tool (zoals bv. Status) worden nog niet weergegeven.*